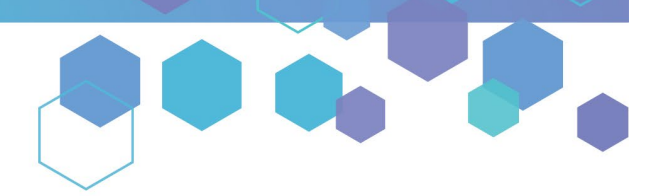

Florida's Official Source for Medical Use.

**OMMU** Office of **MEDICAL** 

# Understanding the Registry Submitting Your Close Relative Acknowledgement Form (CRAF) as a Non-Close Relative

This guide will inform Caregivers how to submit their Close Relative Acknowledgement Form (CRAF) as a **Non-Close Relative** in the Medical Marijuana Use Registry. This form will only need to be completed once, as long as the caregiver retains their fingerprints with the Office of Medical Marijuana Use.

#### Step 1: Log into the Medical Marijuana Use Registry https://MMURegistry.FLHealth.gov/

\**If you do not remember your password, you may reset it yourself by selecting [Forgot Password](https://mmuregistry.flhealth.gov/Public/ForgotPassword) on the Login page. For step-bystep instructions to reset your password, see our [Resetting my Password](https://knowthefactsmmj.com/wp-content/uploads/_documents/Instructional_Guides/PT/Login-Reset-Password-Instructions.pdf) guide on our Know the Facts MMJ page [\(https://KnowTheFactsMMJ.com/Registry/#instructional-guides\)](https://knowthefactsmmj.com/Registry/#instructional-guides).*

#### **Step 2**: Click "QUALIFYING DOCUMENTATION."

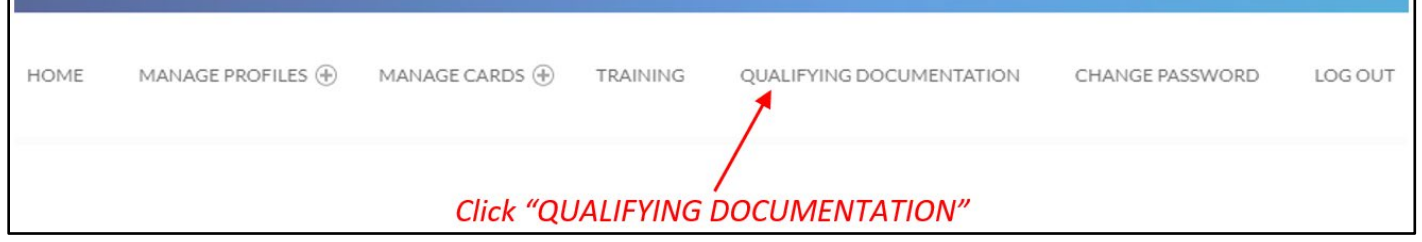

## **Step 3**: Locate the CRAF that you need to submit by clicking "SEARCH."

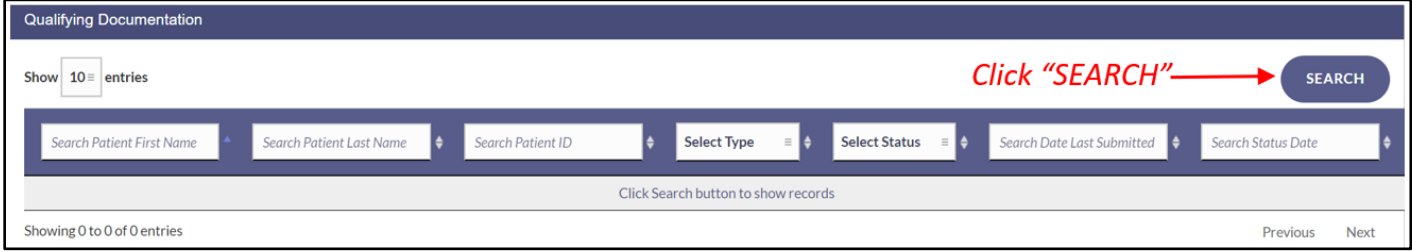

**Step 4:** Click "VIEW" next to the "Not Yet Submitted" CRAF.

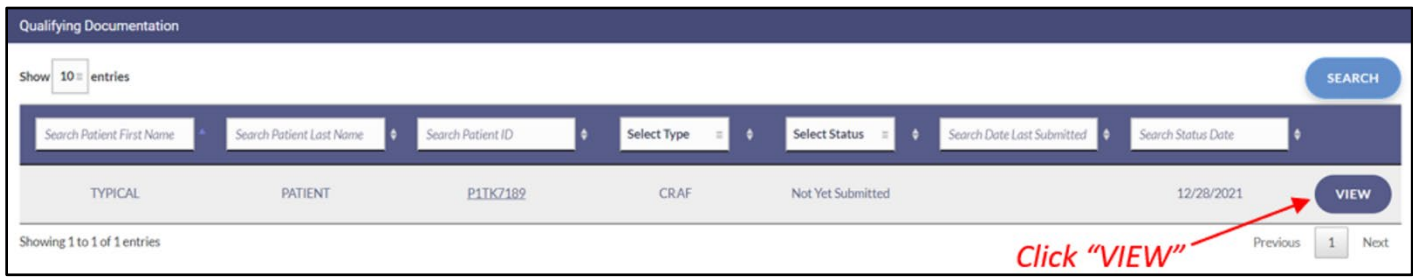

**Step 5:** You are brought to the not-yet-submitted CRAF.

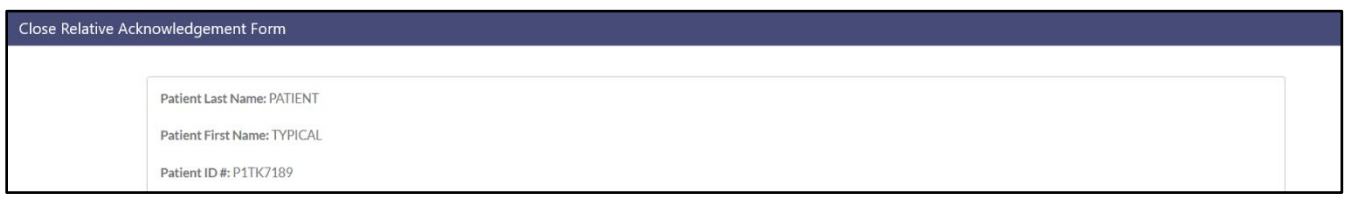

**Step 6:** Scroll to the close relative determination section of the CRAF. Indicate you **are Not a Close Relative Caregiver** by selecting **"No"** for the question "Do you wish to complete the Close Relative Acknowledgement?"

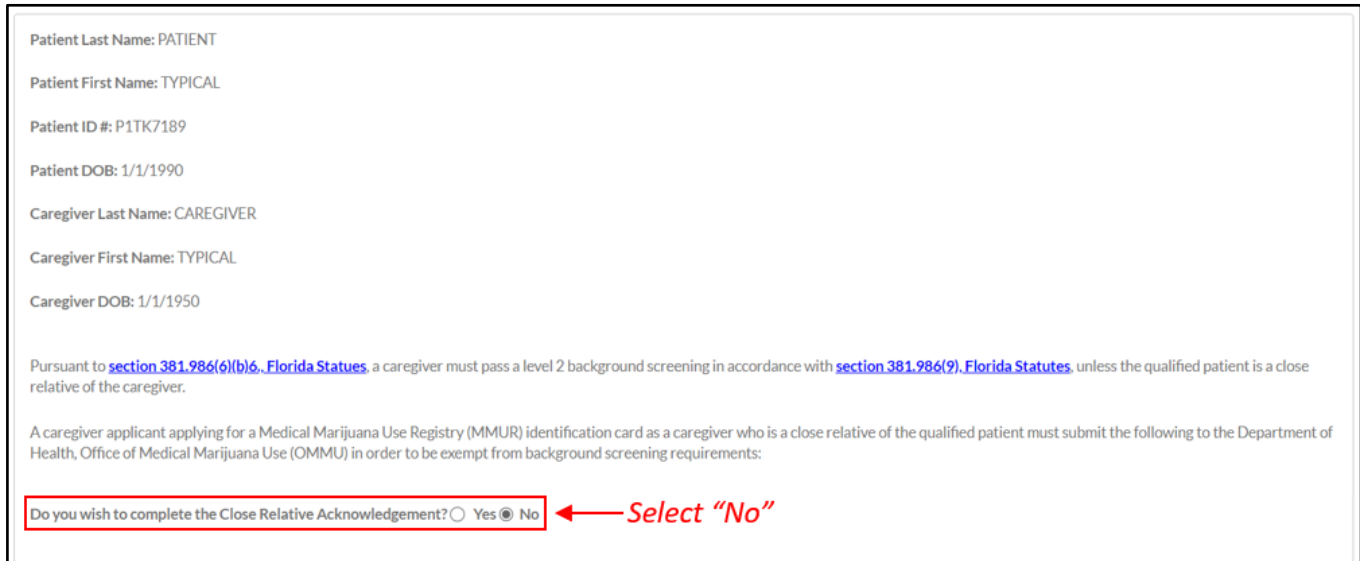

**Step 7:** Once you have selected "No" for Close Relative Acknowledgement, scroll to the "Non-Close Relative Information" section to read the information regarding the required Background Screening for Non-Close Relative Caregivers.

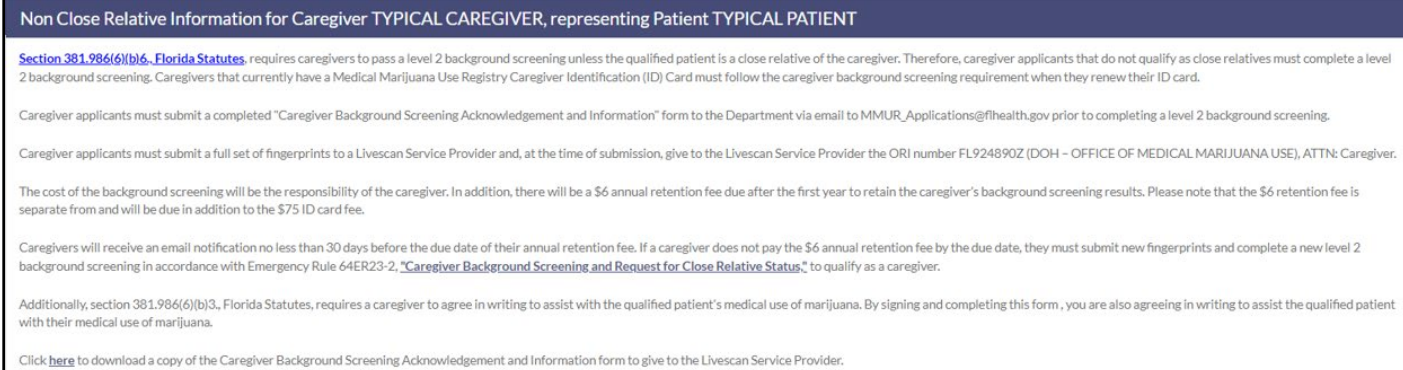

**Step 8:** After reading the "Non-Close Relative Information" section of the CRAF, scroll to the "Acknowledgement and Attestation" section to enter your signature electronically. Signing this form electronically indicates that you have read and are acknowledging consent to a Background Screening and that the information is accurate.

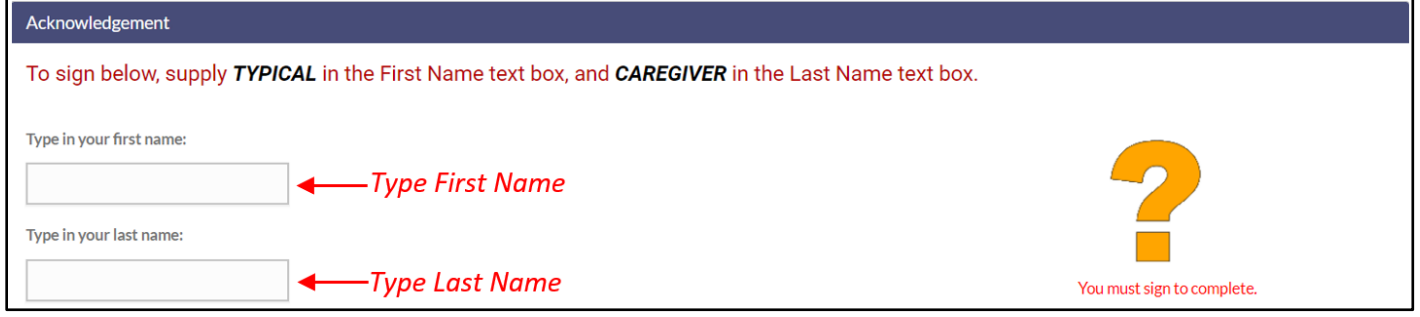

**Step 9:** Once you have signed your name, click "SUBMIT" to submit the form to the Office of Medical Marijuana Use for review or "SAVE AS DRAFT" to save what you have entered so far and complete the form later.

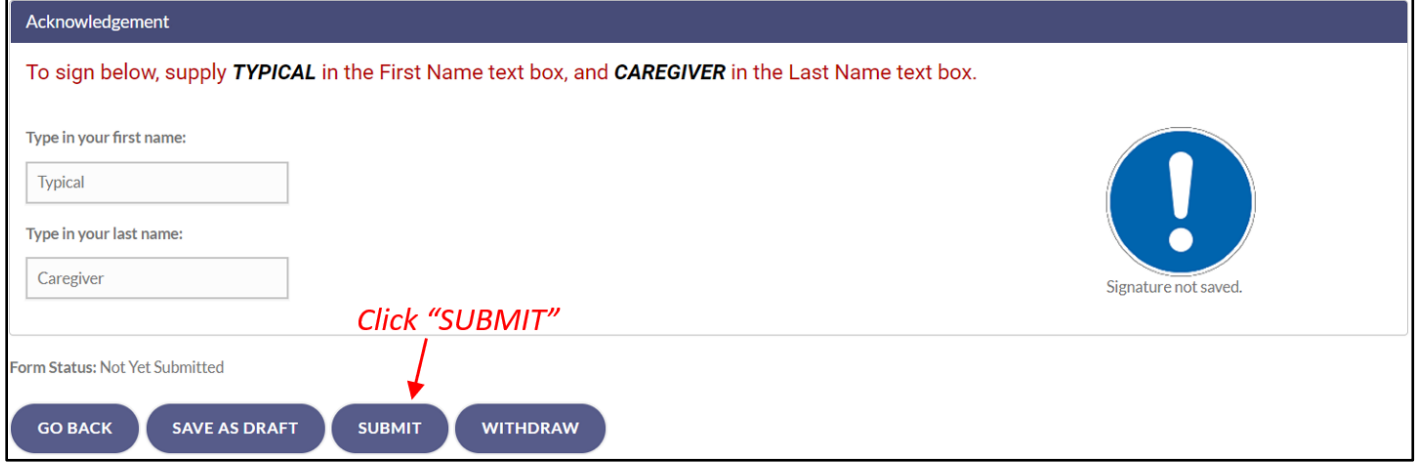

**Step 10:** Once you have you have clicked "SUBMIT," you will receive a prompt asking you to confirm the submission. Click "CONFIRM" to confirm your submission or click "GO BACK" to edit your form.

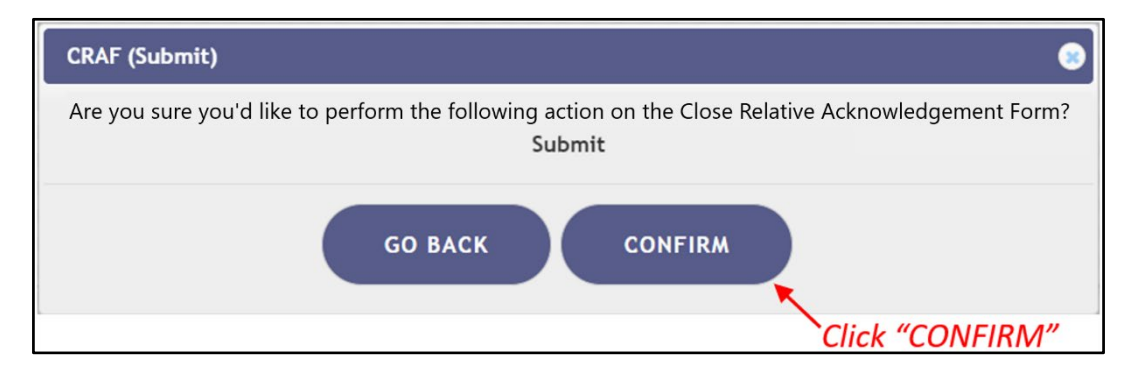

**Step 11:** Once you submit your non-close relative CRAF, you will be returned to the Qualifying Documentation Dashboard**.** The status of the form will now display as "Approved." You will also receive an email from the Office of Medical Marijuana Use with instructions on completing the caregiver background screening required under section [381.986\(6\)\(b\)6., Florida Statutes.](http://www.leg.state.fl.us/statutes/index.cfm?App_mode=Display_Statute&URL=0300-0399/0381/Sections/0381.986.html)

### **Note: You may not proceed with the application process or receive product for your patient(s) until the Office of Medical Marijuana Use receives your background screening results and determines your eligibility.**

After the Office of Medical Marijuana Use determines your eligibility, you will receive an email notification with the results of the determination. Only after you receive a notification stating you meet the requirements to be a caregiver, will you be allowed to proceed with your (or your patient's) application.

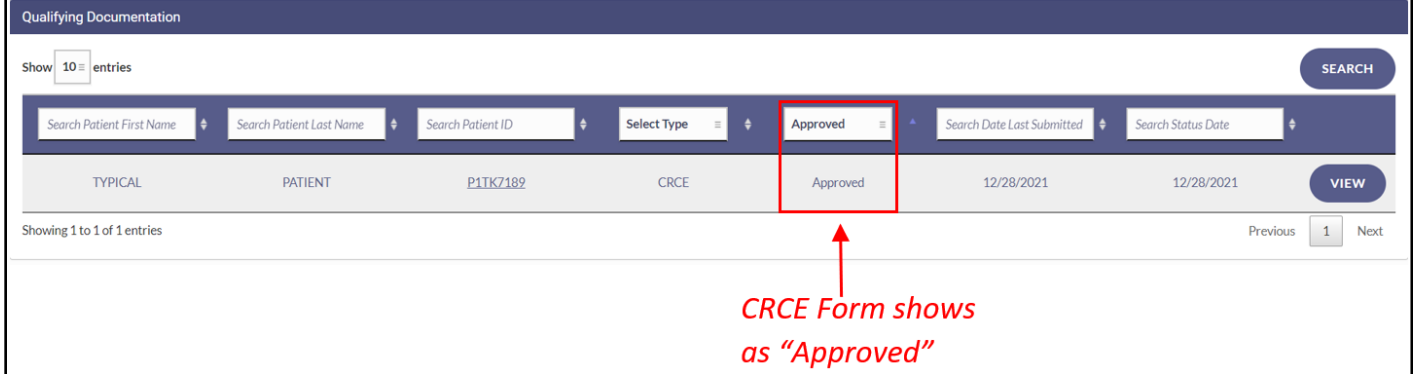

For additional information, visit **[KnowTheFactsMMJ.com](https://knowthefactsmmj.com/)**